# **ТЕСТЫ И НЕ ТОЛЬКО… НА ОСНОВЕ GOOGLE FORM**

Учитель истории и обществознания ГОУ ЛНР «КШ № 20» Криворучко М.Н. **28.10.2021 год** Семинар-практикум для учителей истории и обществознания

# **GOOGLE FORM –**

- **отличный инструмент для создания онлайн тестов и заданий, которые могут использоваться для самых разных целей на дистанционном обучении;**
- **автоматическая проверка всей работы или её части.**
- •Для создания форм необходимо иметь почтовый ящик на **@gmail.com**
- При регистрации создаётся **личный аккаунт в Google** и это даёт возможность работать в его сервисах.

## **Открыть почту @gmail.com и перейти на Google Диск, нажав в правом верхнем углу браузера на Приложения Google (квадрат из точек)**

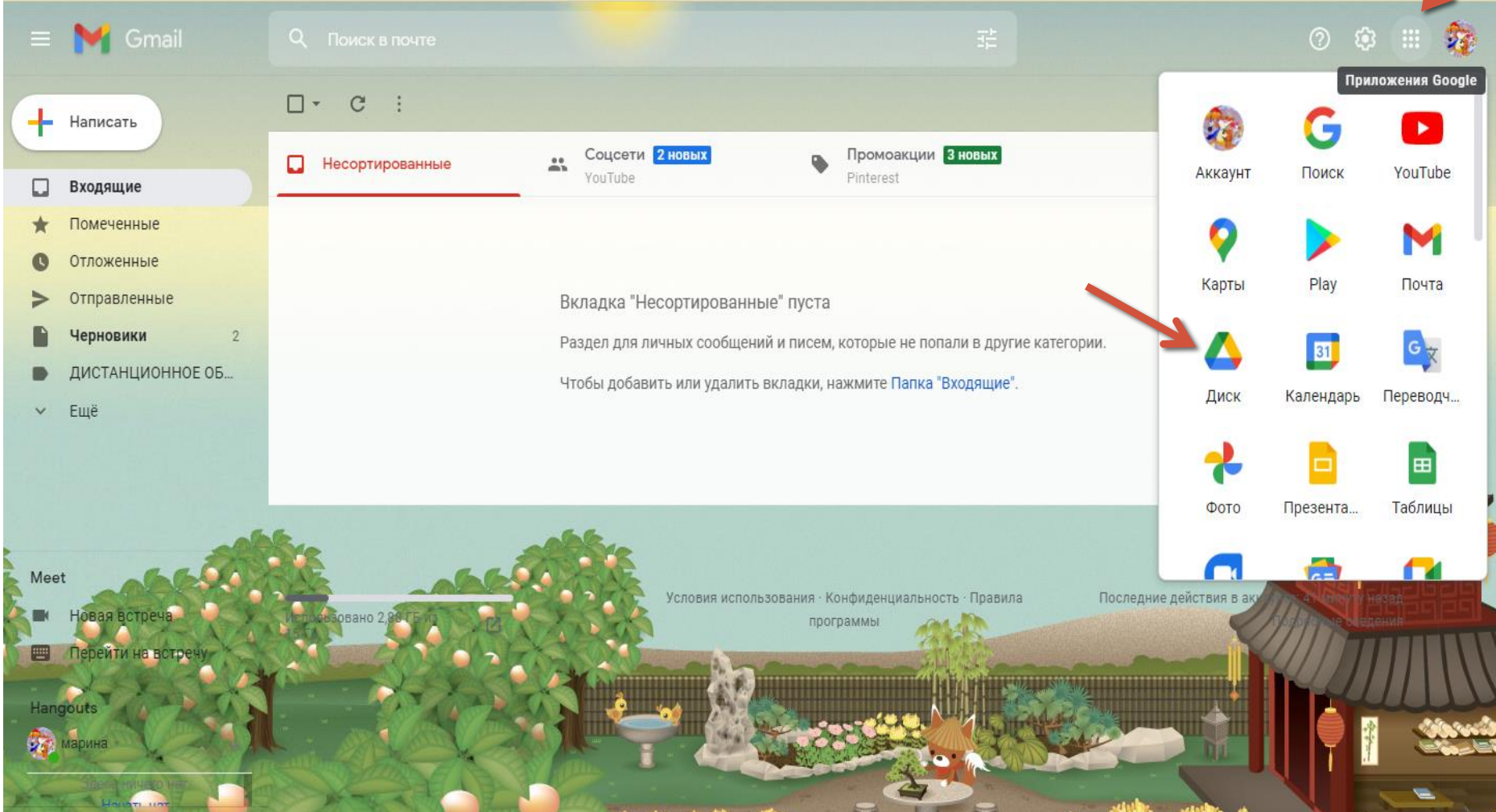

### **После того, как перешли на Диск, cлева вверху нажать кнопку – «Создать». Выбрать Google Формы**

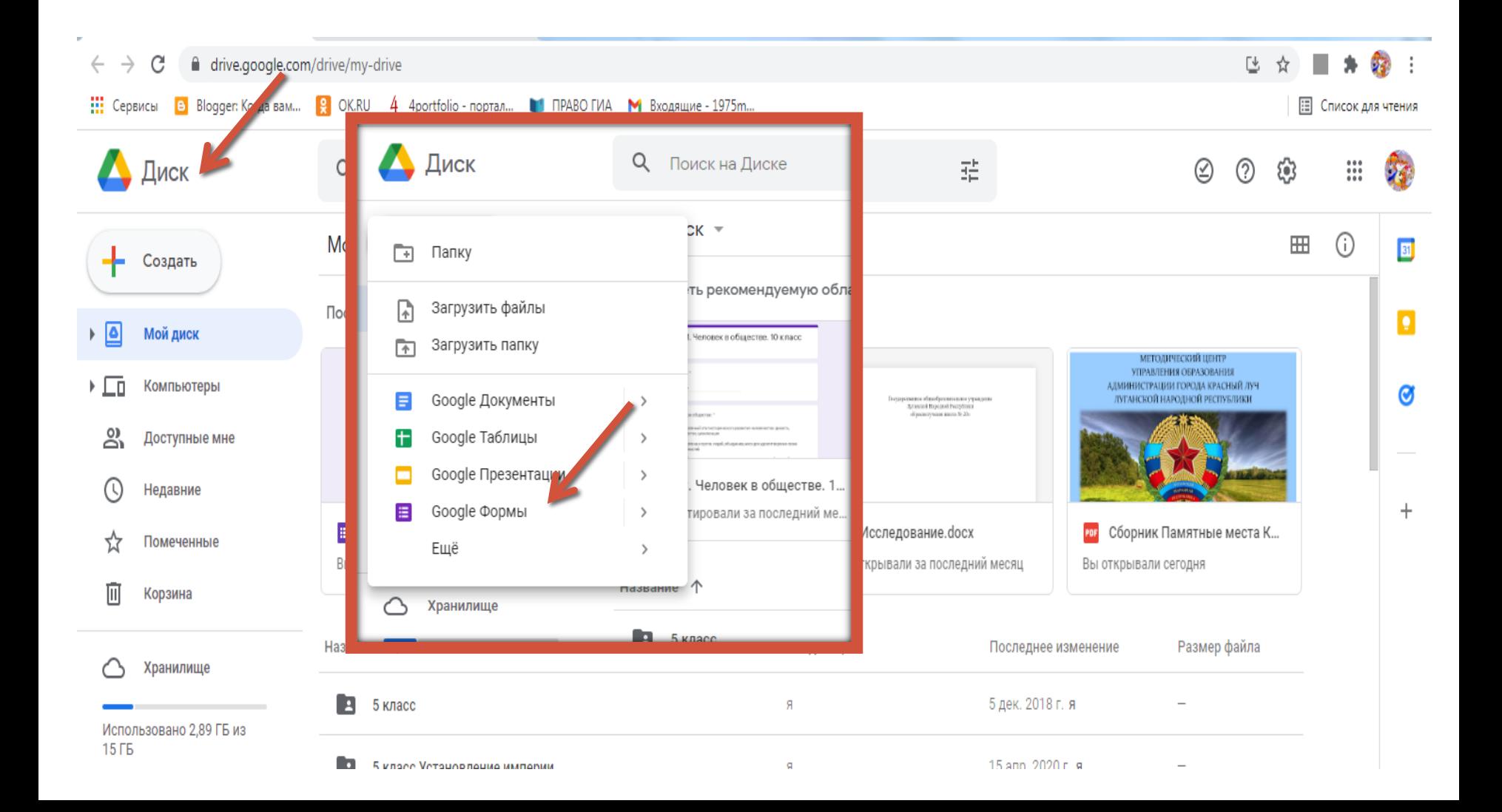

## **Во вновь созданной форме по умолчанию указано название «Новая форма». Заменяем «Новую форму» своим названием, например, «8 класс. Личность и общество. Тест»**

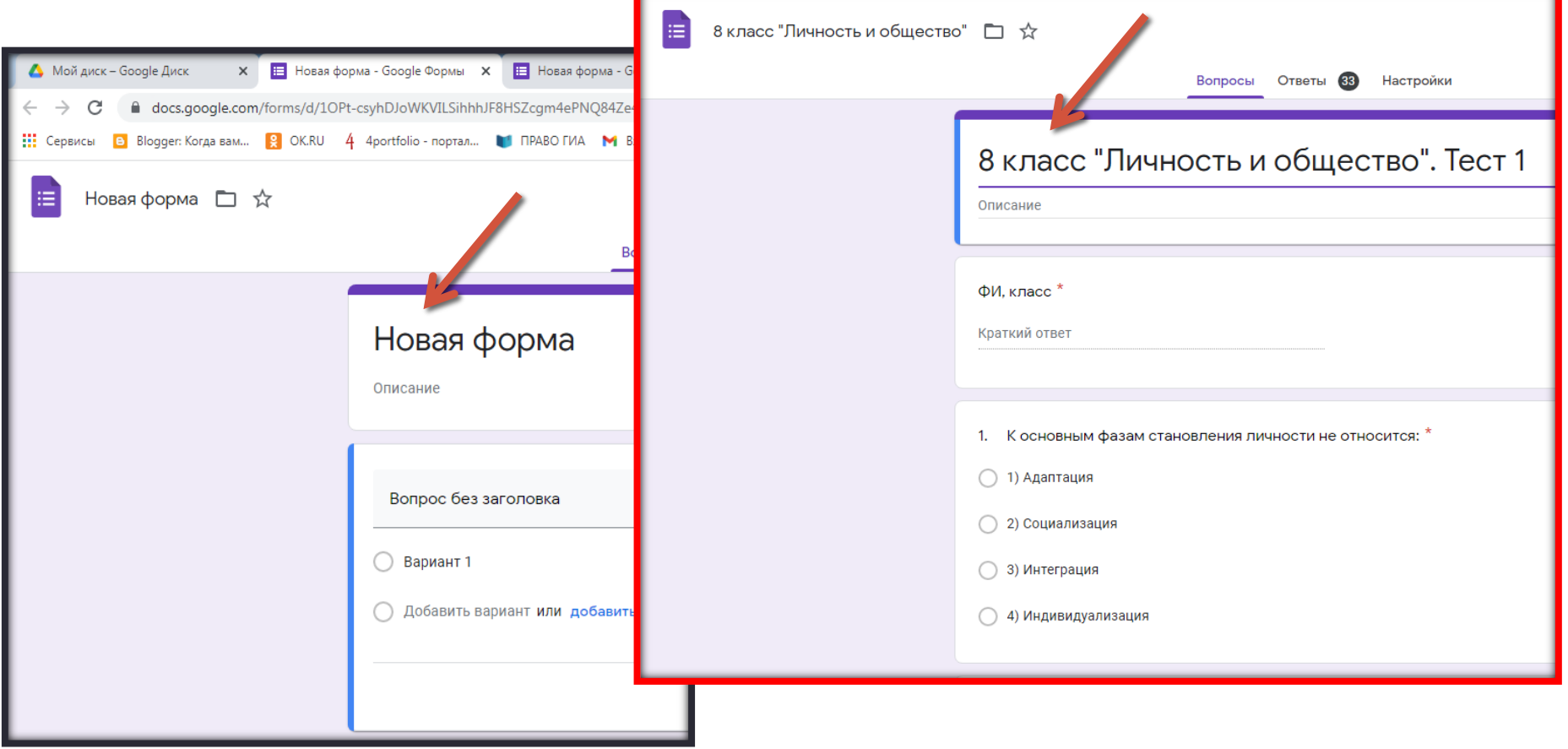

#### **Приступаем к заполнению формы:**

**- В строке «Вопрос» - пишем: Фамилия, имя.** 

**- Выбираем «Тип вопроса». Для этого в списке вопросов кликаем на название вопроса в поле справа, в выпадающем меню выбираем вопрос «Текст (строка)»** 

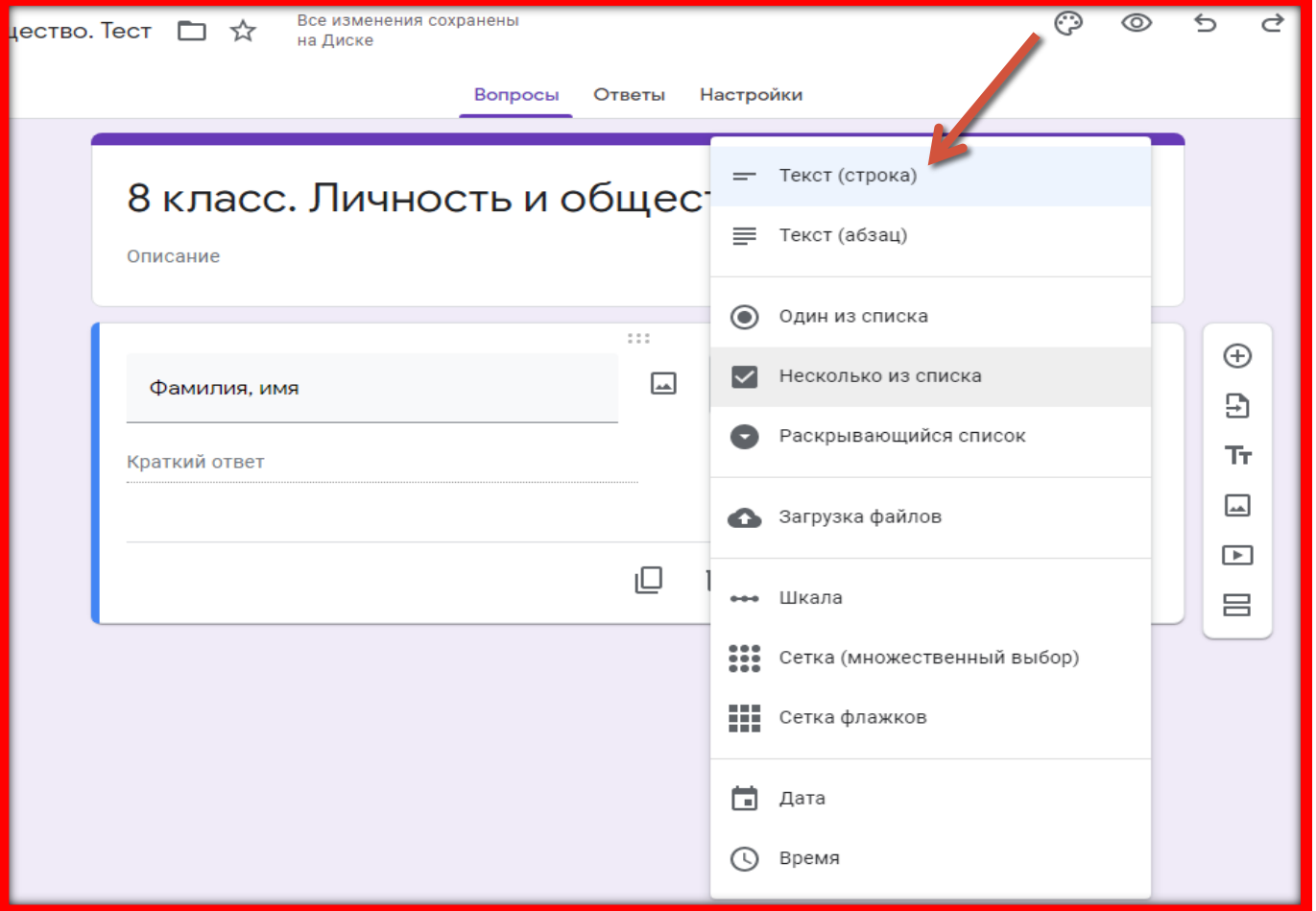

#### **Бегунок справа внизу переключаем в правое положение. Вопрос помечается звёздочкой\* и становится обязательным**

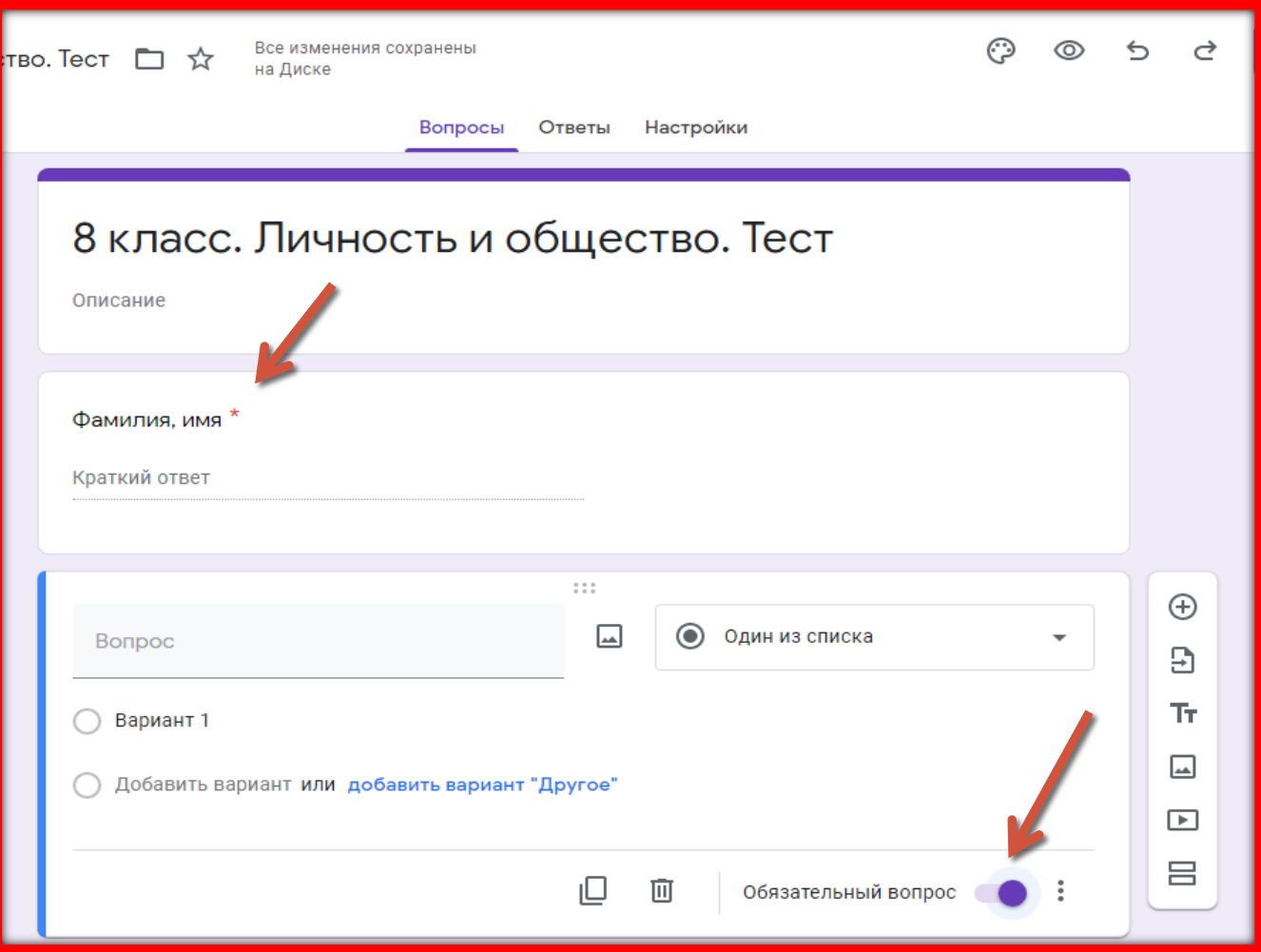

#### **Чтобы добавить следующий вопрос справа на**

**вертикальной панели выбираем значок «+» и снова выбираем нужный нам тип вопроса Чтобы удалить вопрос – нажимаем внизу на значок** 

**корзины**.

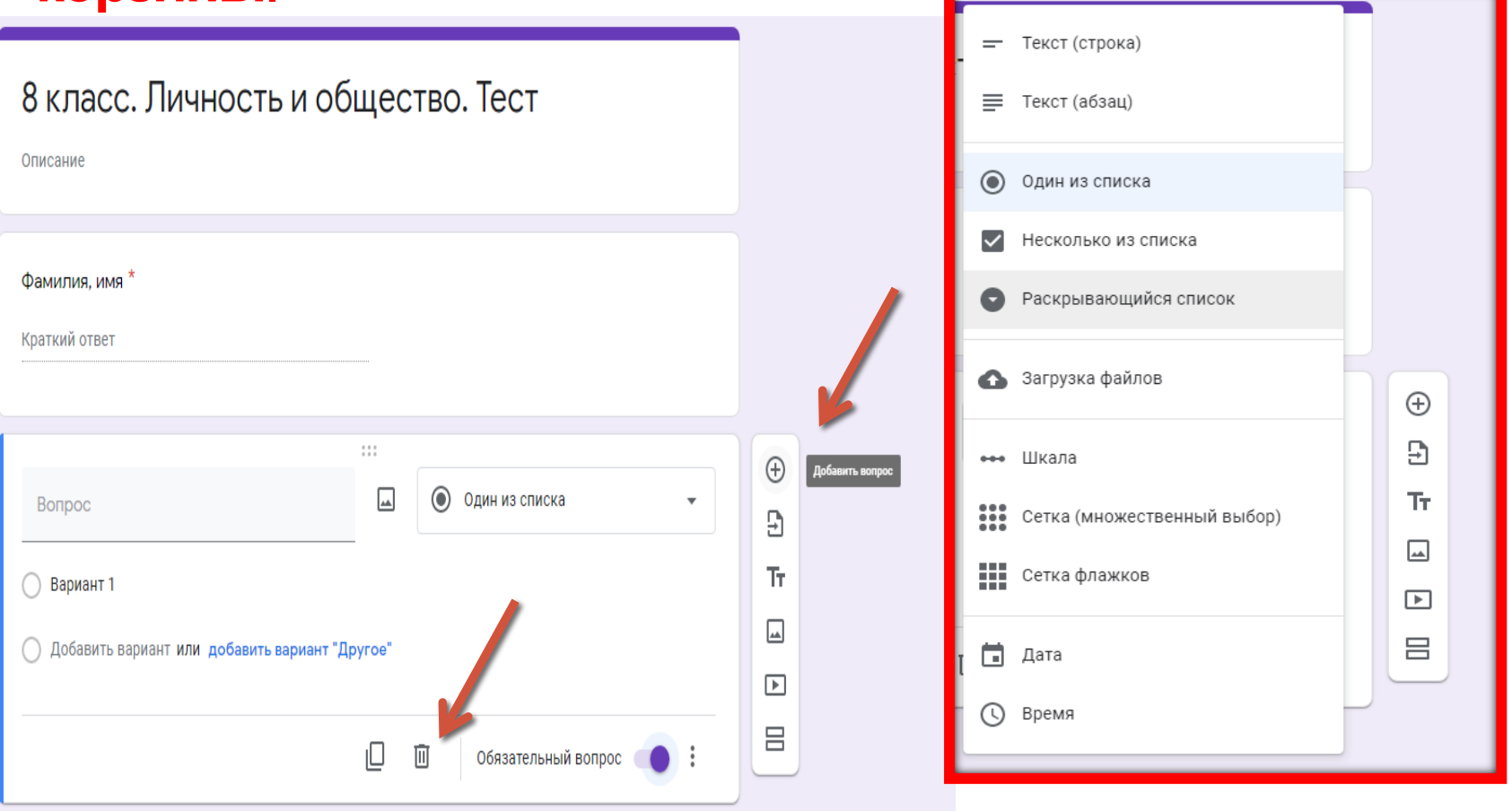

### **Можно добавить**:

- изображение и видео;
- описание к изображению;
- разделы

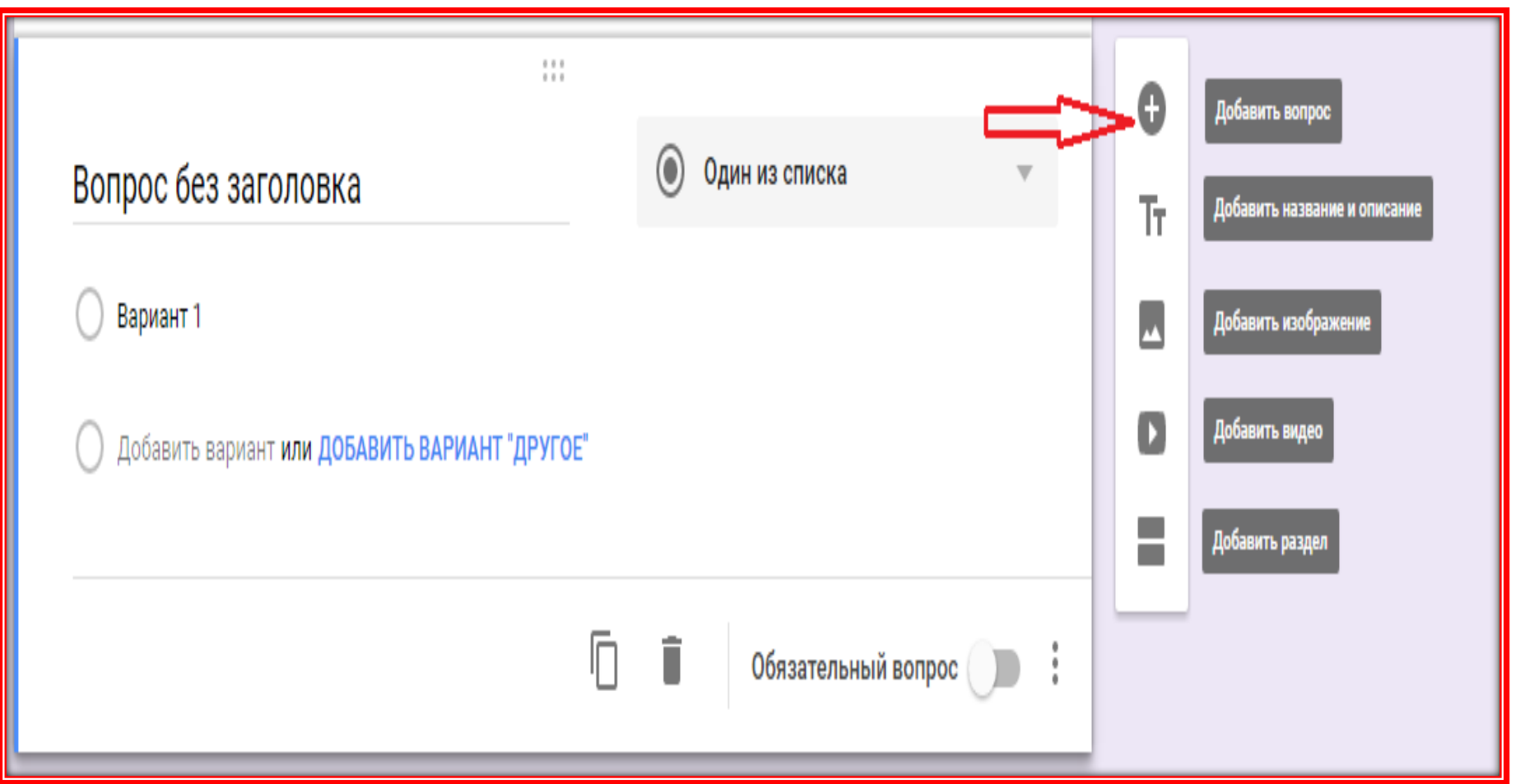

 **Формирование вопросов теста: в строку «Вопрос» вводим текст вопроса, в строку «Вариант» - варианты ответа (вопросы составляем в WORD – копируем)**

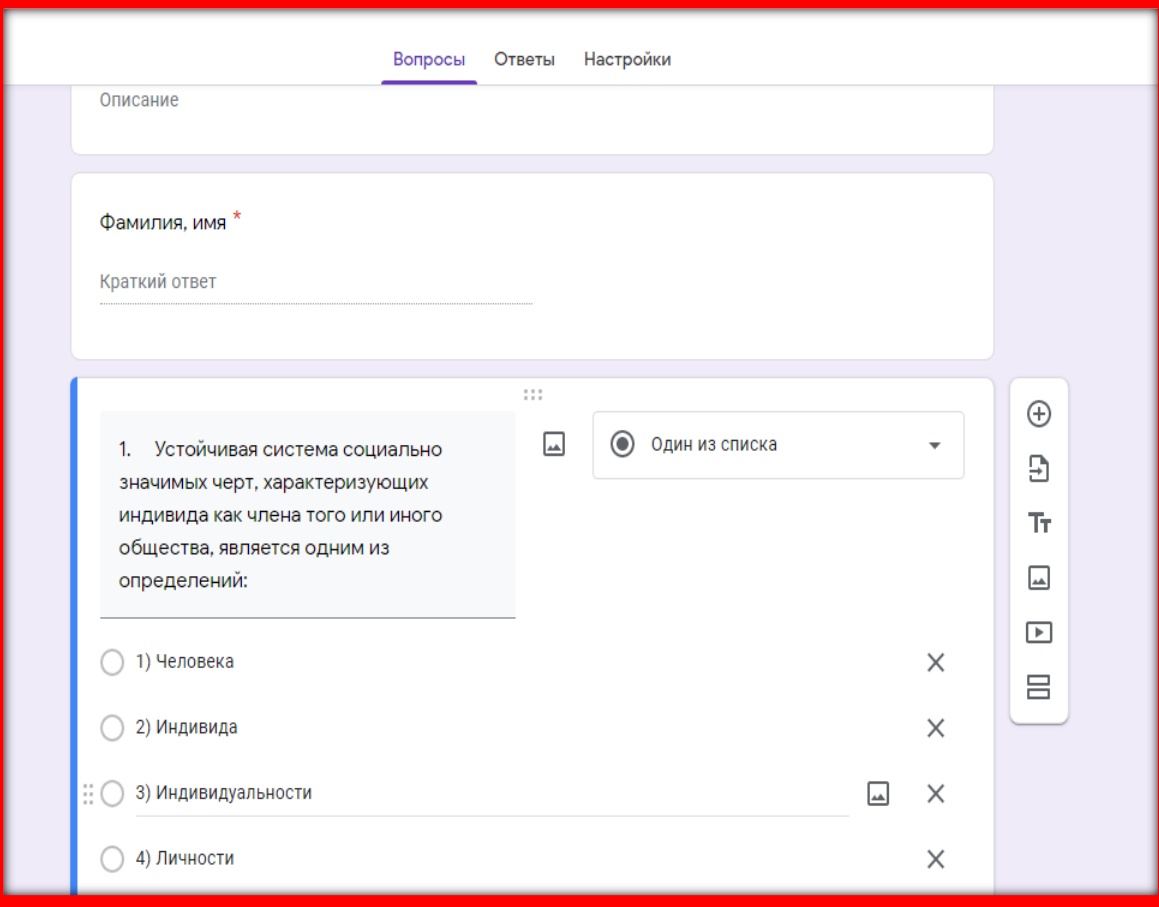

**В нижней части вопросов появится надпись «Ответы». Выставляем оценку ответа в баллах с помощью шкалы вверху справа, и отмечаем правильный вариант ответа, кликая по нему. Вариант выделяется зелёной «галочкой» и кружочком. Нажимаем кнопку «Готово»**

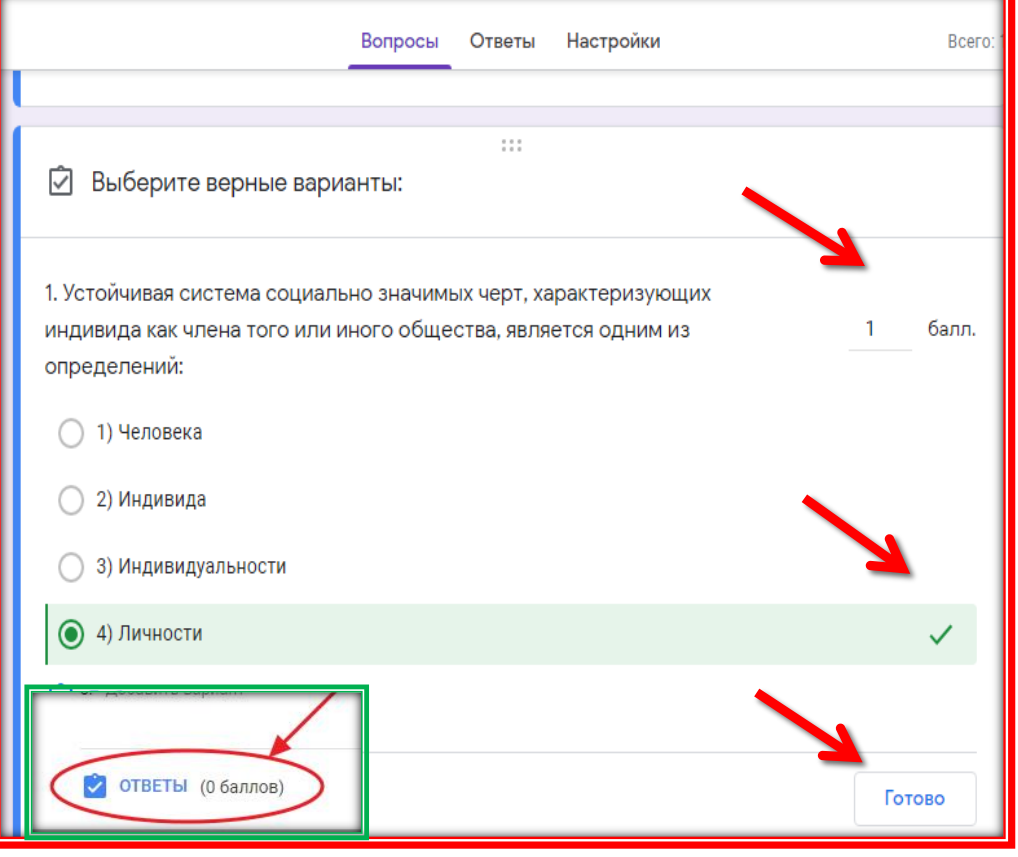

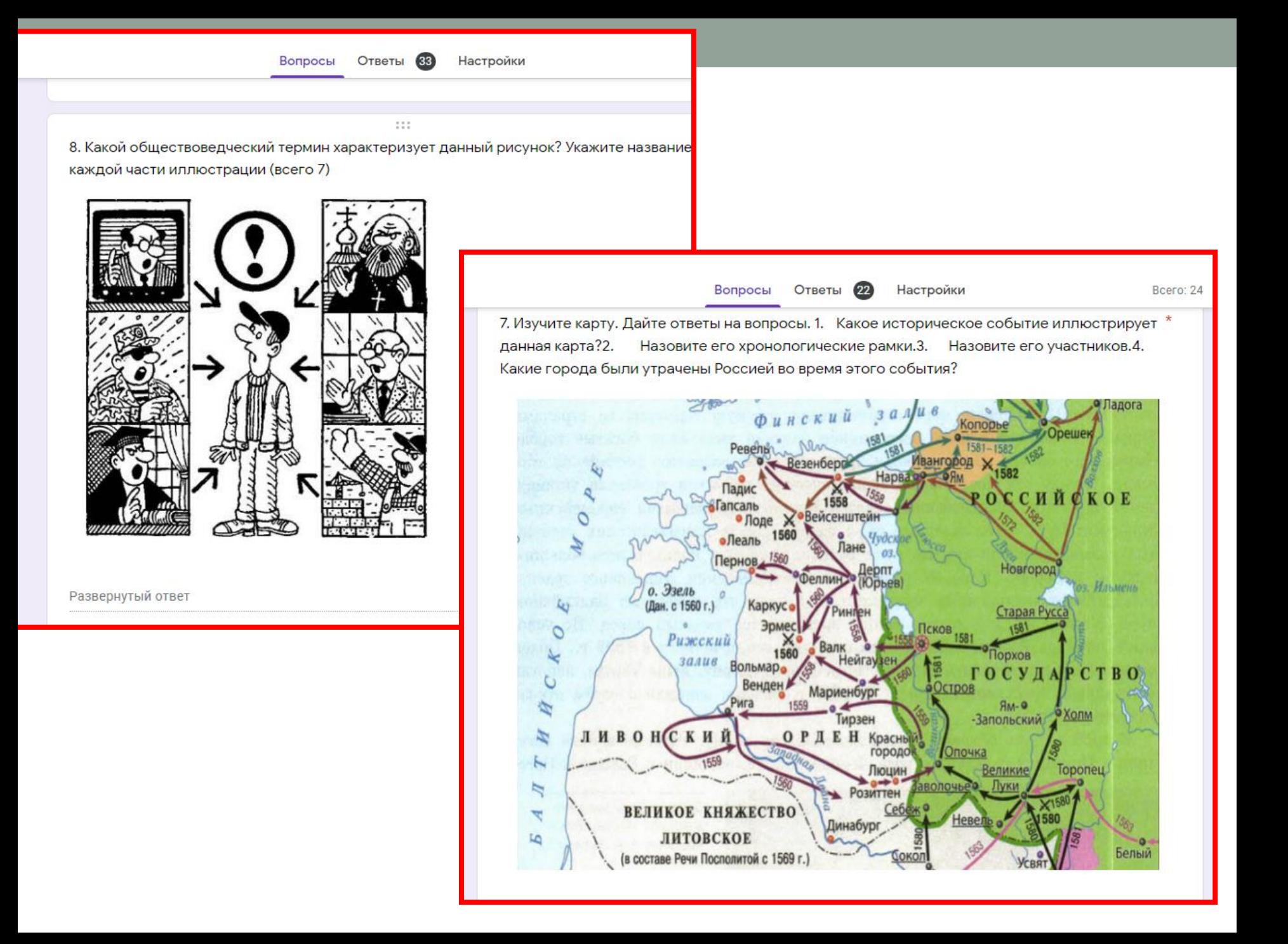

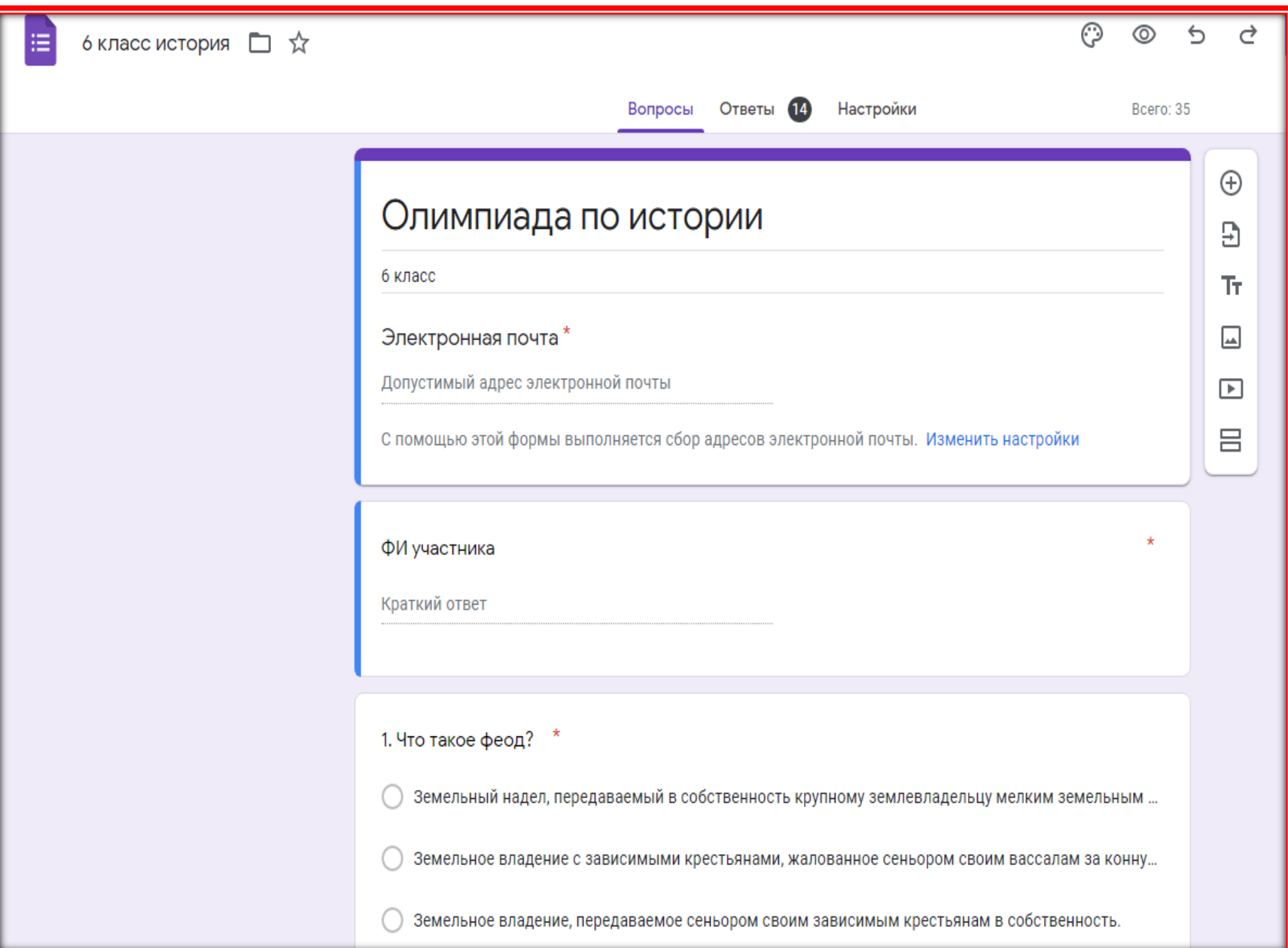

# **Сетка: 1 - флажков // 2- множественный выбор**

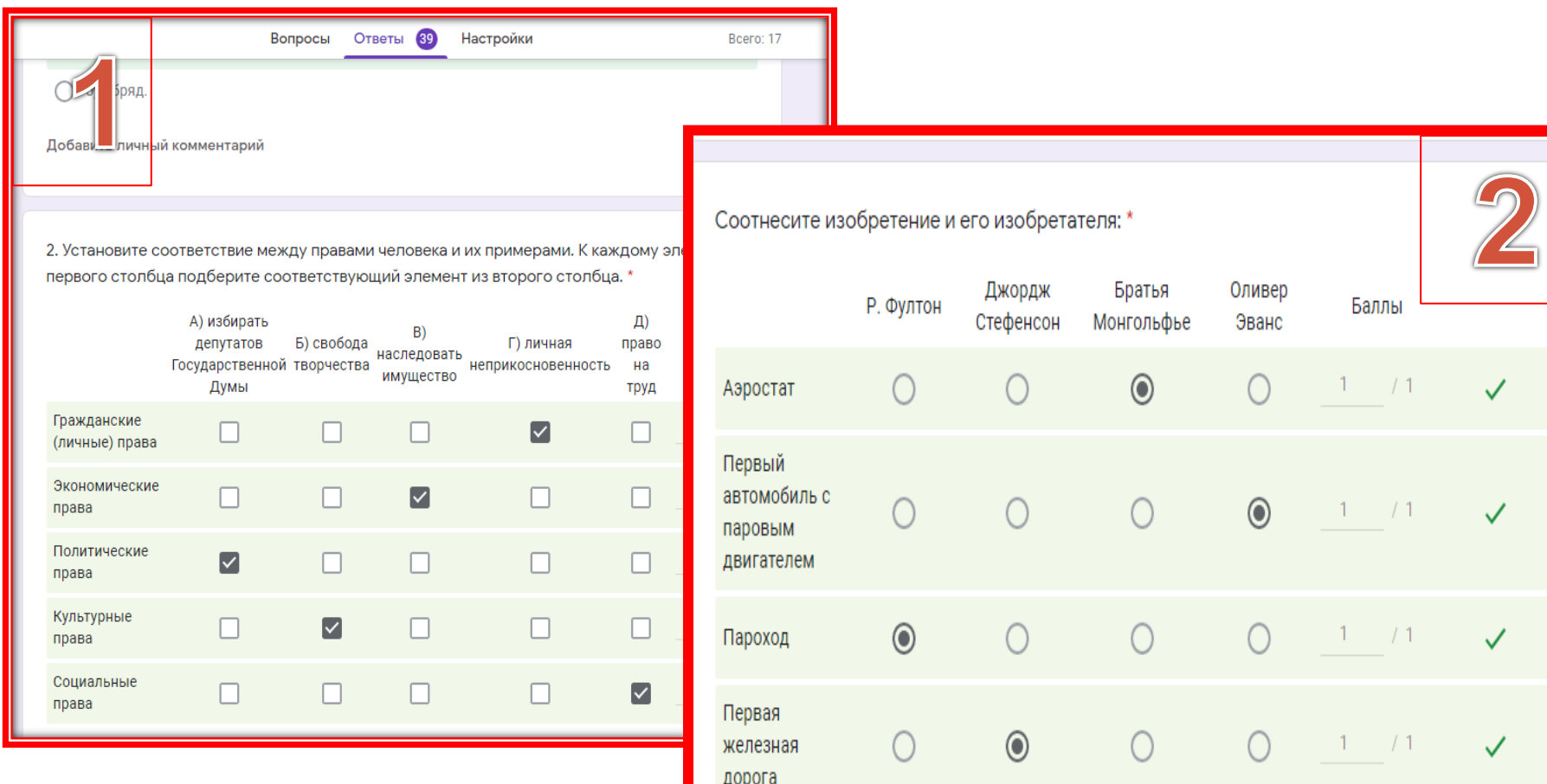

 **Автоматическая проверка тестов требует дополнительной настройки: нажимаем значок «Настройка» вверху справа, в виде шестерёнки, в раскрывшемся окне переходим на вкладку «Тесты» и включаем строку «Тест» . Это даёт возможность добавлять ответы.** 

 *Вопросы «открытого типа» проверяются и оцениваются вручную.*

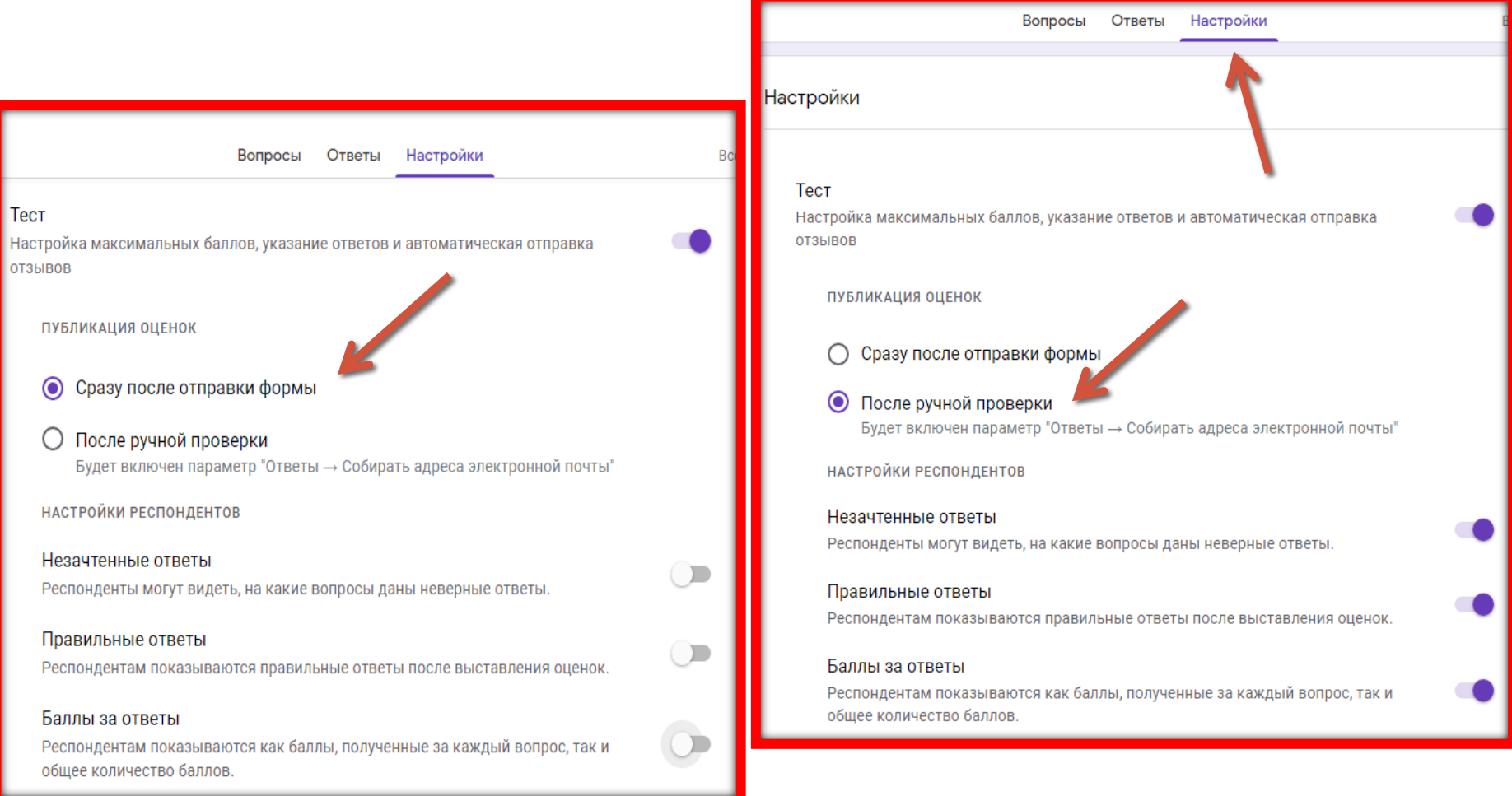

**Для проверки готового теста нужно нажать на значок просмотра (расположен вверху страницы рядом с палитрой) и пройти тест самому – это даст возможность отредактировать тест, если допущены ошибки. Выбираем настройки доступа**

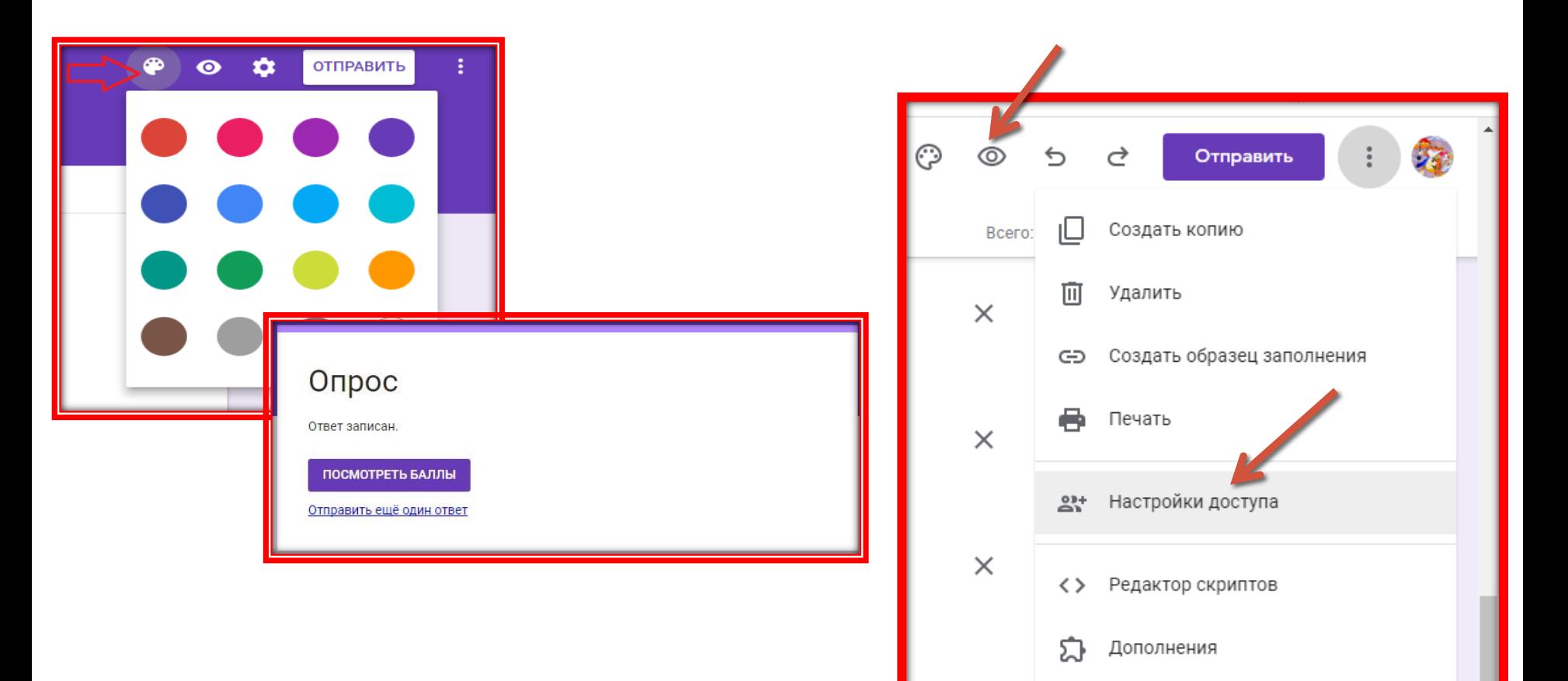

# **НАСТРОЙКА ДОСТУПА**

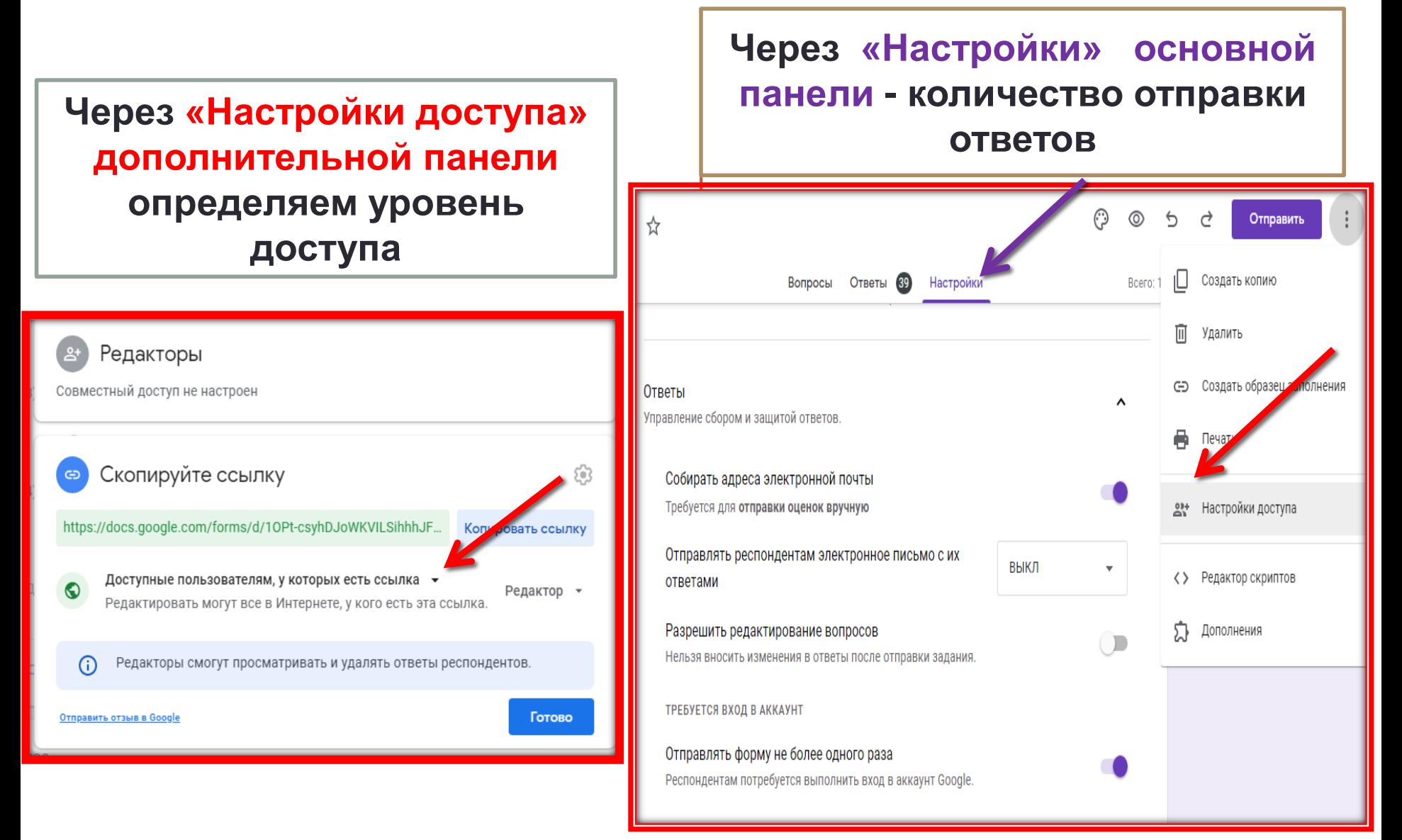

## **Для отправки теста нажимаем вверху справа на основной странице кнопку «Отправить» и выбираем отправку на почту или ссылку**

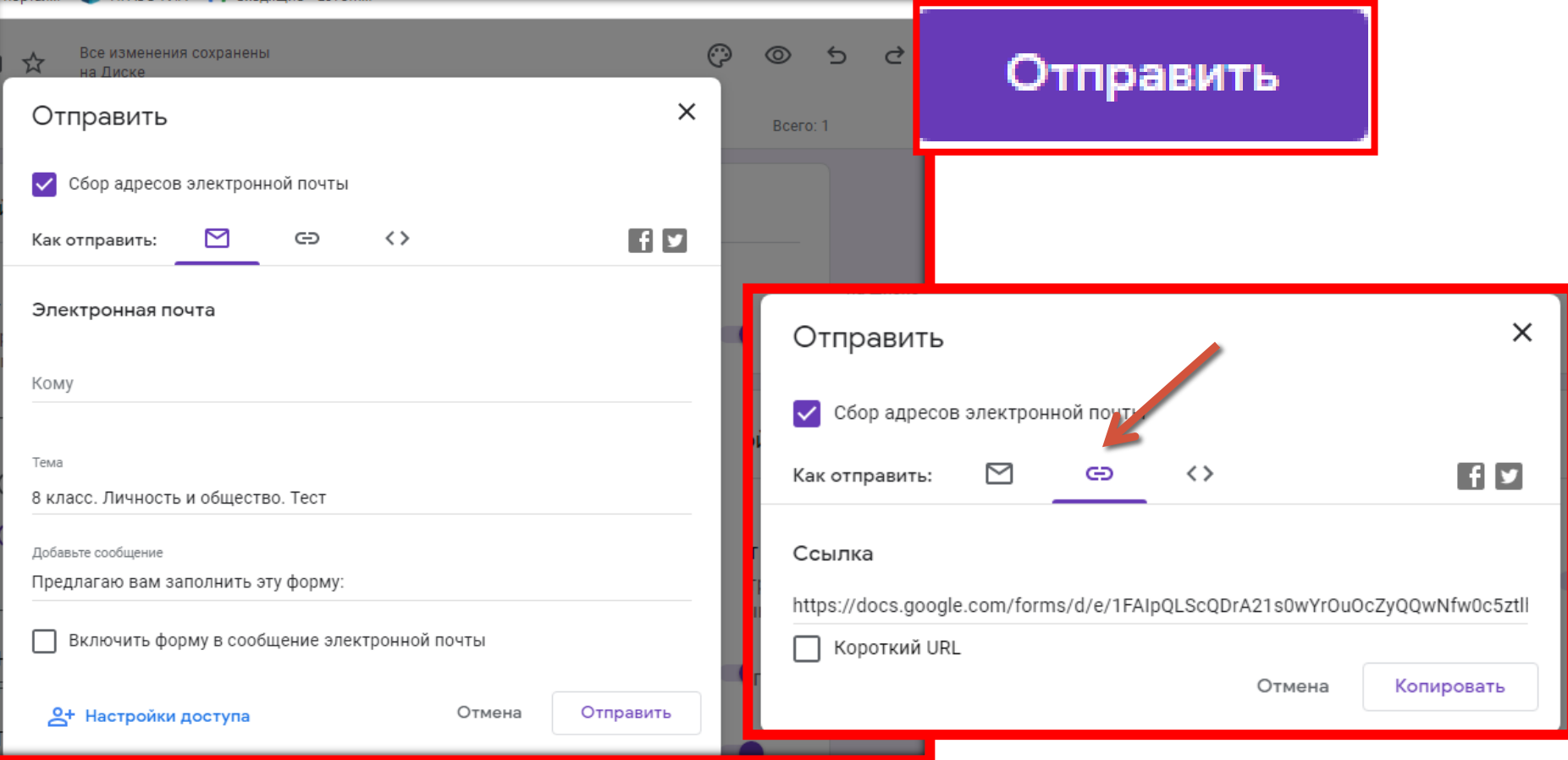

## **Кликаем по зелёному значку «Таблицы» во вкладке «Ответы» и смотрим, как выглядит таблица ответов**

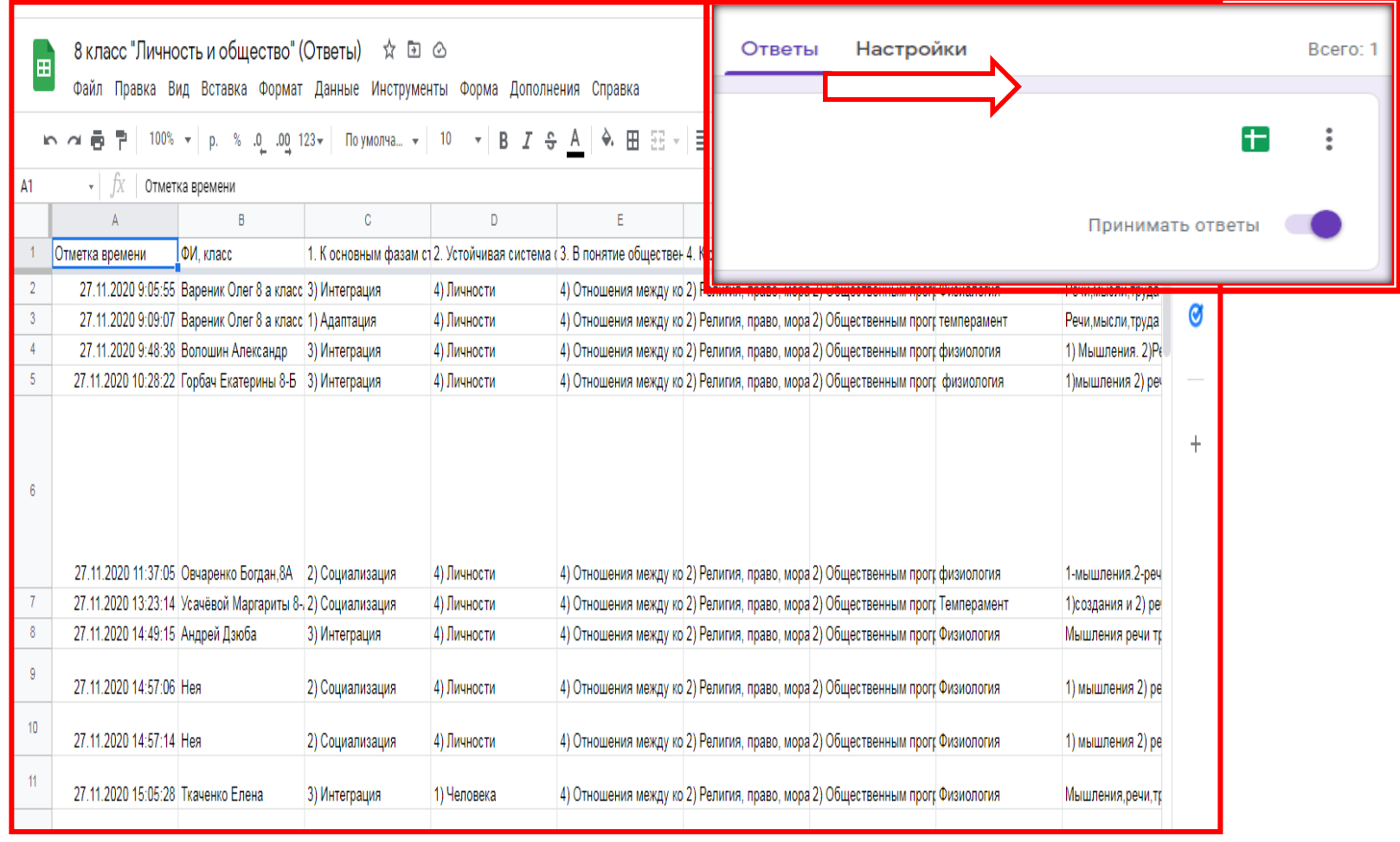

# **Анализ**

# **ответа на отдельный вопрос**

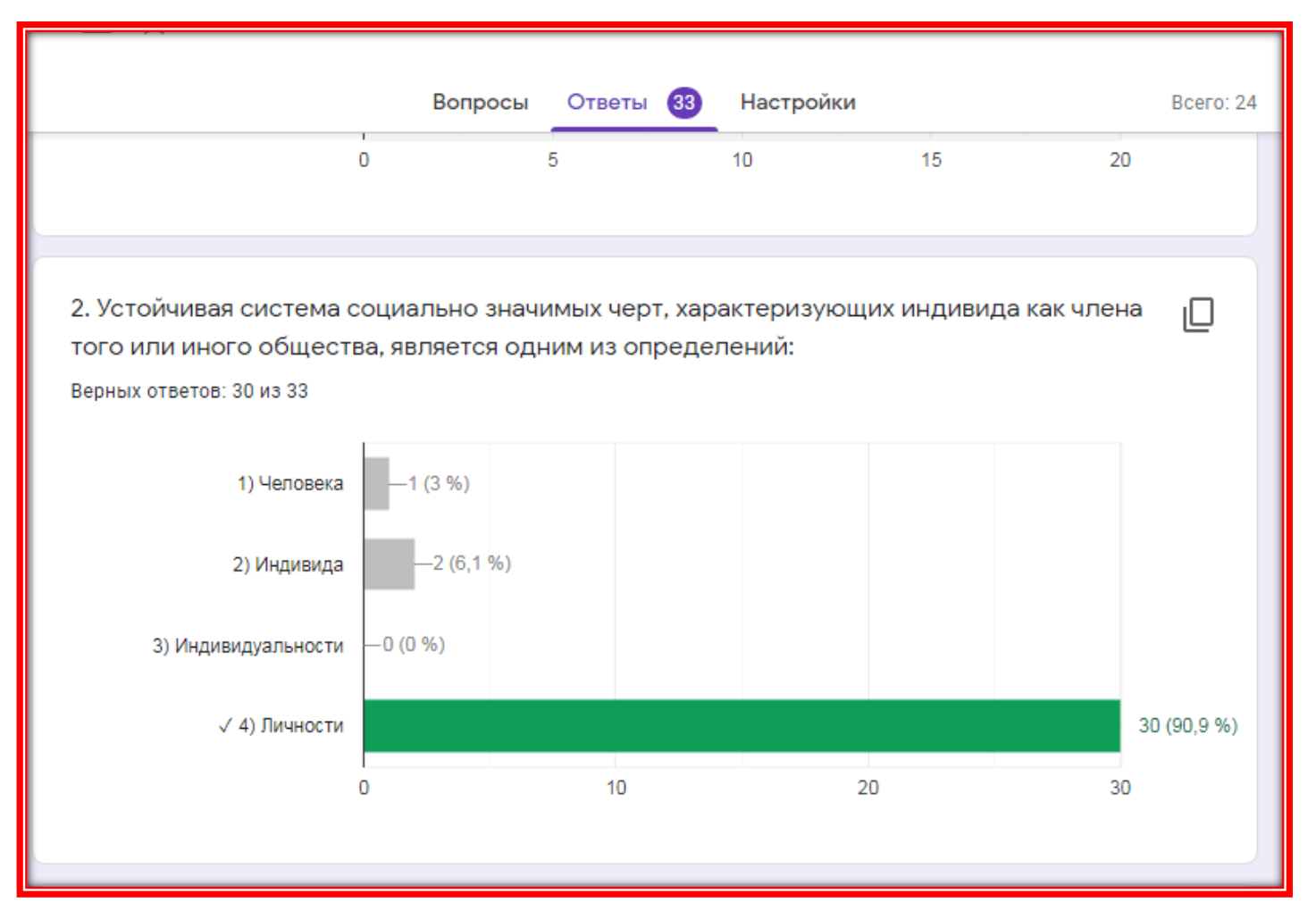

# **Проверка работы обучающегося вручную и автоматически**

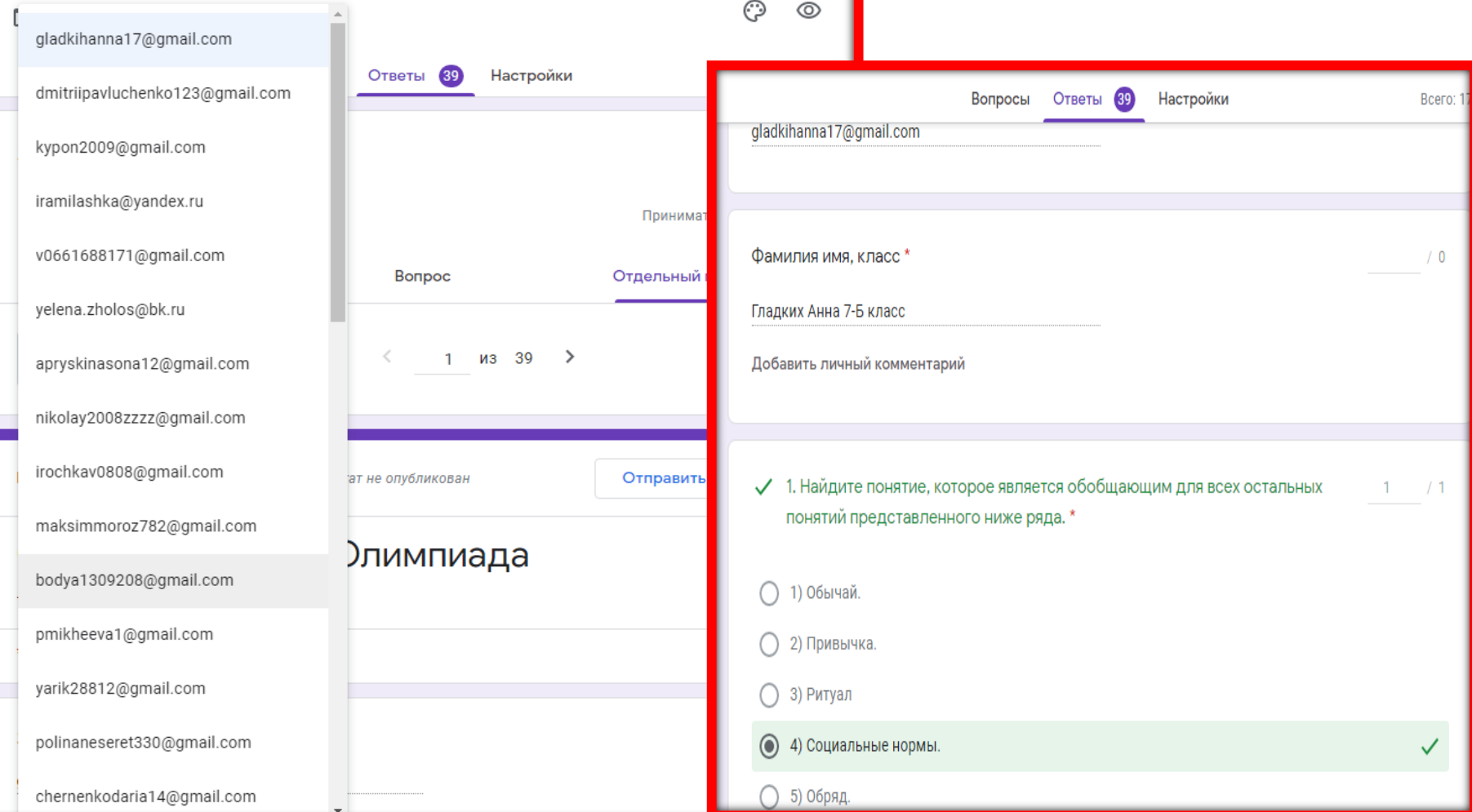

# **Google формы позволяют:**

- **создавать онлайн тесты, олимпиадные задания, викторины… которые могут использоваться для самых разных целей на дистанционном обучении;**
- **сокращать время проверки;**
- **анализировать ответы отдельного пользователя;**
- **анализировать ответы на отдельный вопрос;**
- **видеть сводные результаты по всем ответам;**
- **получать оповещения о новых ответах;**
- **выгрузить результаты в таблицу, скачать ответы или распечатать;**
- **запретить пользователям отвечать на вопросы теста если, к примеру, вышел срок или более одного раза выполнять задание.**

### **Если запастись терпением и проявить старание, то посеянные семена знания непременно дадут добрые всходы (Леонардо да Винчи)**

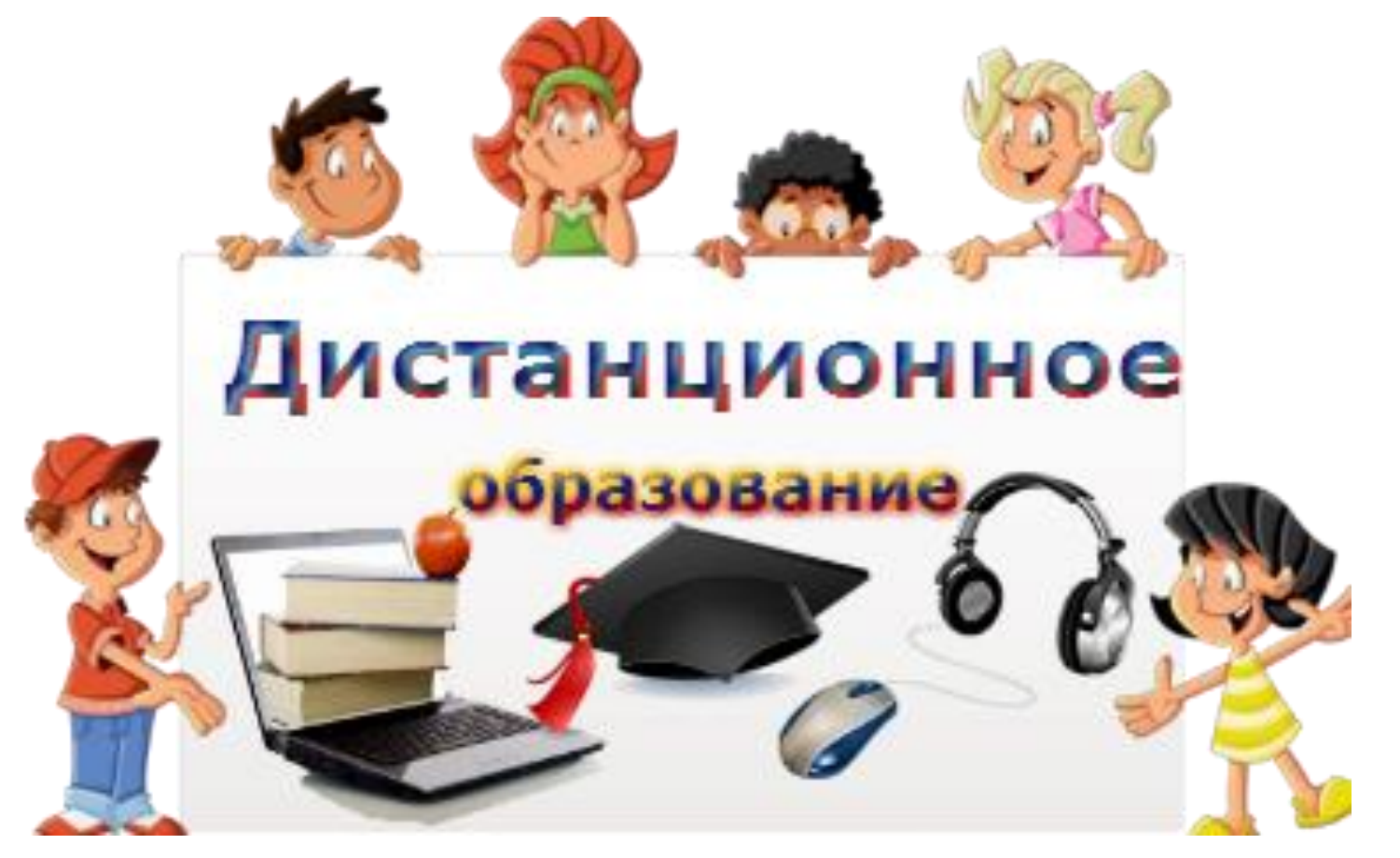